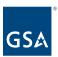

# Kahua Quick Reference Guide Project Creation – Delegated Projects

## Project Lifecycle Applicability

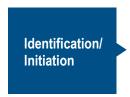

## **About Project Creation**

Completing the New Project Form creates a Kahua project for project management team collaboration. The project details entered in the form serve as a profile for the project and include the high-level project scope, relevant roles, the parties assigned to those roles, and significant project dates.

## Create a Project Using Project Finder

- 1. Click on **Project Finder** in the left navigation pane.
- 2. Navigate to the proper delegated partition for your region partition.
  - a. Click the blue house icon.
  - b. Click GSA Domain.
  - c. Click GSA.
  - d. Find the desired Region.
  - e. Click diagonal arrow next to the Delegated Projects folder to enter the partition.

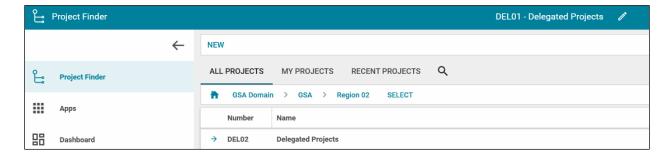

The partition is now shown as the **Project Location** in blue at the top of the window.

3. Click **NEW** from the top toolbar to open the **Create a Project** window.

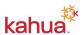

February 2023

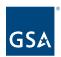

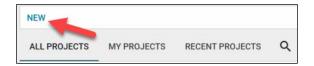

4. Select the Delegated Projects folder as the location and click the **Next** button.

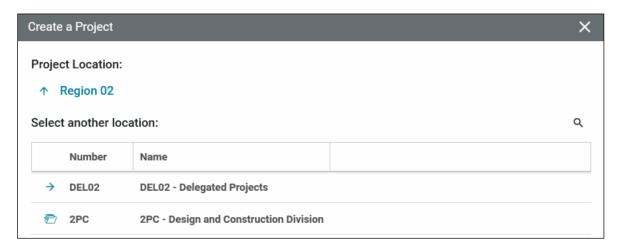

- 5. Populate all required fields and other applicable information in the **Create a Project** window.
- 6. Required fields:
  - Short Project Name This will be combined with the City, State, and Building to become the Project Name.
  - **Description** This is printed on reports to describe the purpose of the project.
  - **Project Type** Select "Other"
  - Project Subtype Select "Delegated Building Projects"
  - **Scope Indicators** If desired, select items that are part of the project.

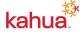

February 2023 2

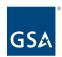

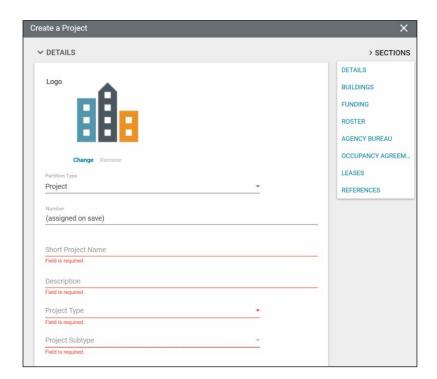

- **Building** Select the applicable building. The buildings in the list are populated by integrations from REXUS.
- **Project Manager** Select the appropriate Project Manager. The assigned Project Manager will automatically have PM/COR access to the project.
- **Property/Facility Manager** Select the name of the GSA Property/Facility Manager
- Project Executive/Sponsor Select the regional Delegation Manager

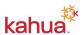

February 2023

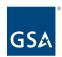

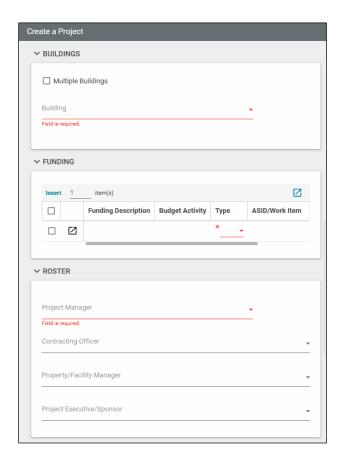

- Agency Bureau Select your Agency Bureau. This list comes from the Index Apps that are populated from integrations from the applicable system.
- **Number** The project number will be assigned when you save the record.
- 7. Click the **Save** button at the bottom of the page to create the new project.

#### Resources

For additional help with Kahua applications, you can access the Calendar for Instructor-led training, Self-paced videos and Quick Reference Guides (QRGs) from this link: <a href="https://dx.ncbi.nlm.ncbi.nlm.nc

#### Related QRGs

**Project Finder** 

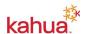

February 2023 4